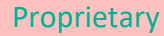

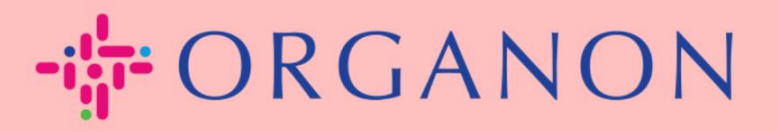

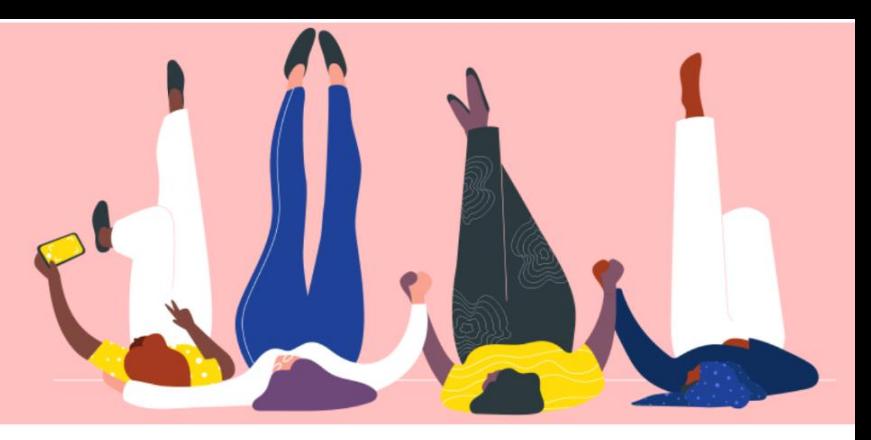

# **JURISTISCHE PERSONEN EINRICHTEN**

**praktisches Handbuch**

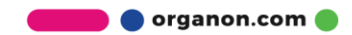

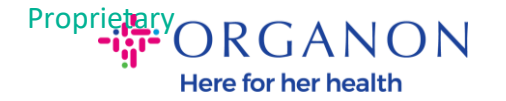

#### **So richten Sie juristische Personen im Coupa-Lieferantenportal ein**

Durch das Ausfüllen Ihres Hauptprofils bleiben alle Ihre Unternehmensinformationen an einem Ort gespeichert und Sie können die Informationen auswählen, die Sie mit jedem Kunden teilen möchten. Im nächsten Abschnitt erfahren Sie, wie Sie diese Änderungen in Ihrem **Organon-Profil** vornehmen.

Ab Mai 2023 müssen Sie die Zwei-Faktor-Authentifizierung verwenden, um die Informationen zur juristischen Person, zum Zahlungsempfänger und zum Bankkonto im Coupa-Lieferantenportal anzuzeigen oder zu ändern.

**1.** Melden Sie sich mit **E-Mail-Adresse** und **Kennwort** beim Coupa-Lieferantenportal an

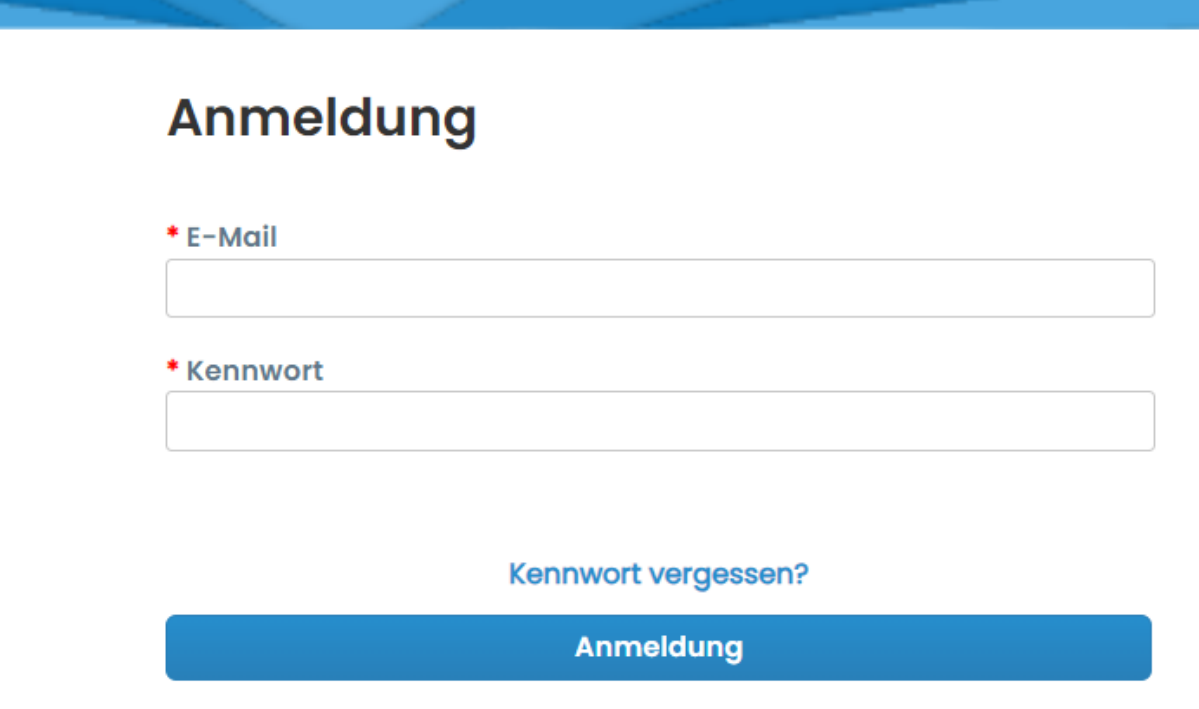

Neu bei Coupa? EIN KONTO ERSTELLEN

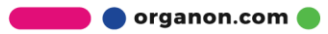

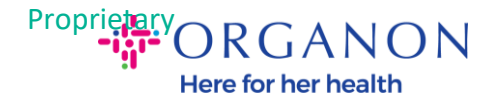

## **2.** Klicken Sie auf die Schaltfläche **Konfiguration**.

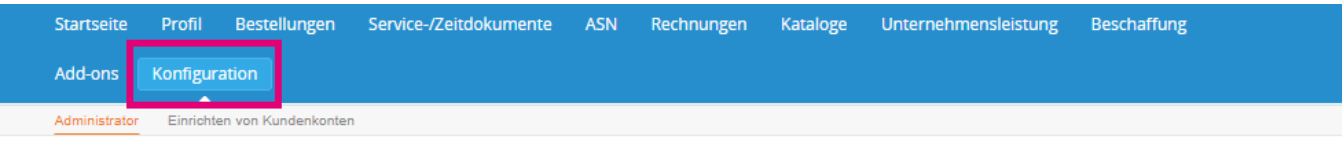

#### **Administrator Benutzer**

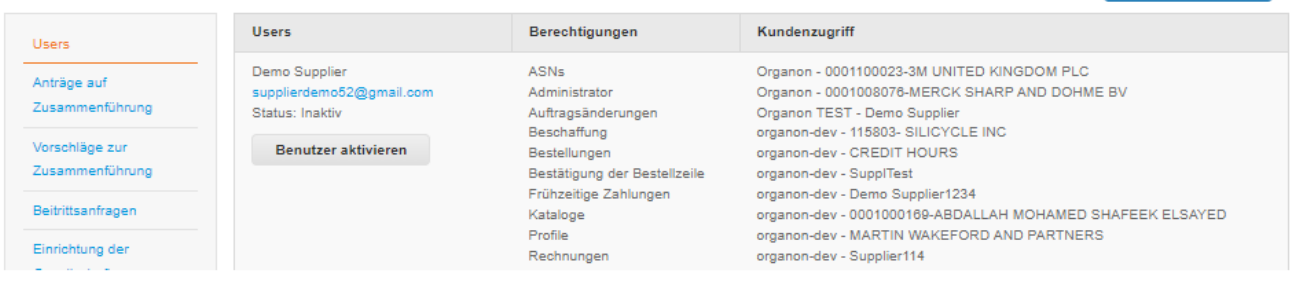

### **3.** Wählen Sie **Einrichtung der Gesellschaft**

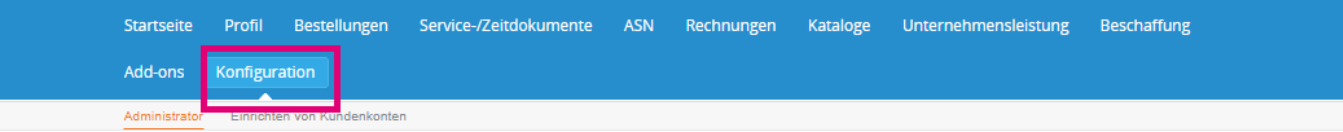

#### Administrator Einrichtung der Gesellschaft

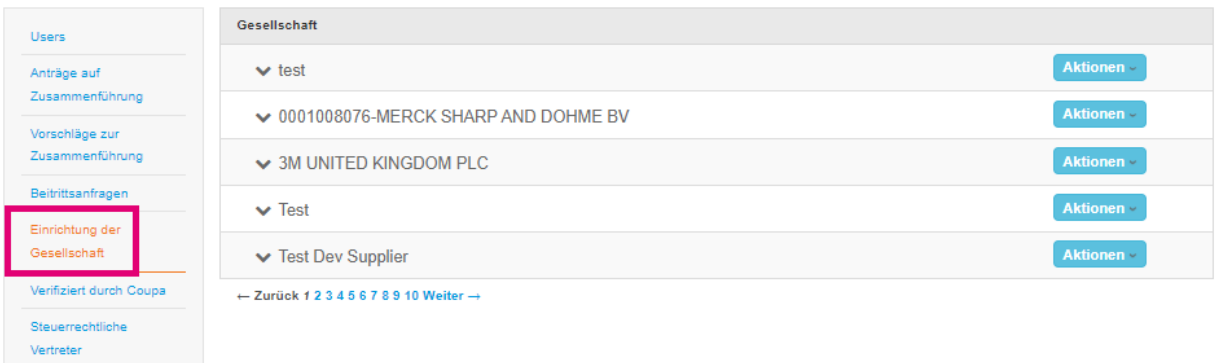

## **4.** Klicken Sie auf **Gesellschaft hinzufügen**

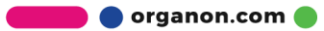

**Benutzer einladen** 

Gesellschaft hinzufügen

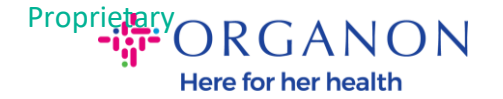

**5.** Geben Sie den offiziellen Namen Ihres bei der örtlichen Regierung registrierten Unternehmens ein, wählen Sie das Land/die Region aus, in dem sich der Unternehmenessitz befindet, und klicken Sie auf **Fortfahren**.

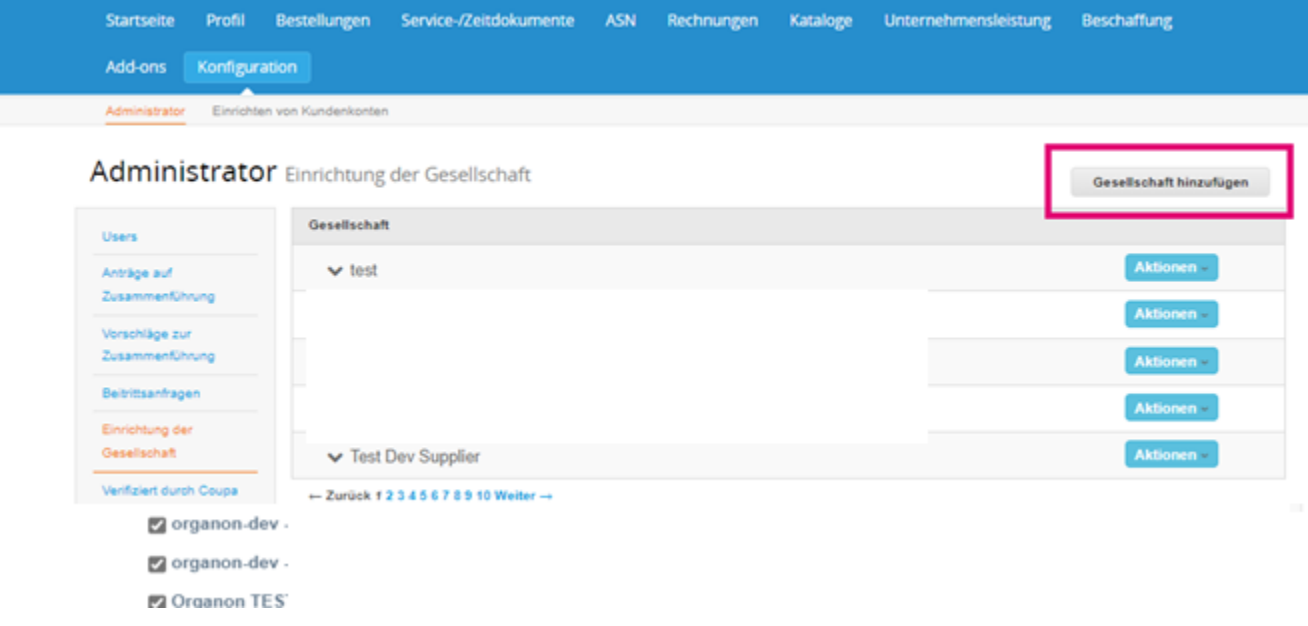

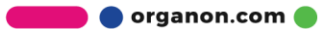

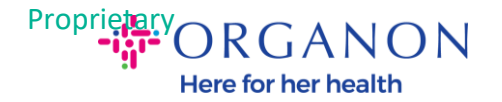

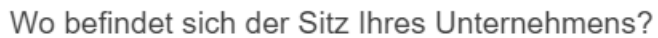

Wenn Sie Ihre Firmendetails in Coupa einrichten, können Sie die Fakturierungs- und Zahlungsanforderungen Ihrer Kunden erfüllen. Um mit aktuellen und künftigen Kunden optimale Ergebnisse zu erzielen, geben Sie so viele Informationen wie möglich an.

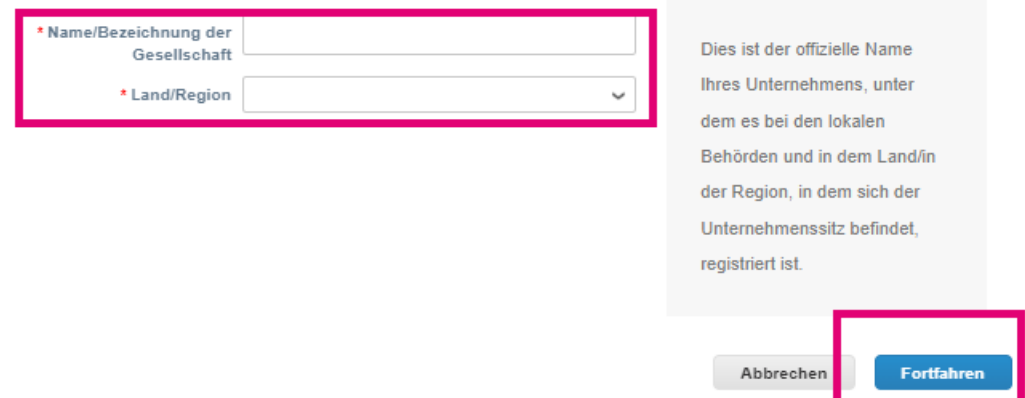

**6.** Wählen Sie die Kunden aus, die Sie als neue juristische Person sehen möchten, und klicken Sie dann auf **Speichern und Fortfahren**

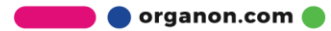

v

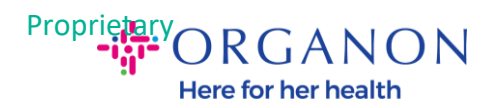

### Teilen Sie Ihren Kunden Informationen über Ihr Unternehmen mit.

#### Welche Kunden sollen dies sehen?

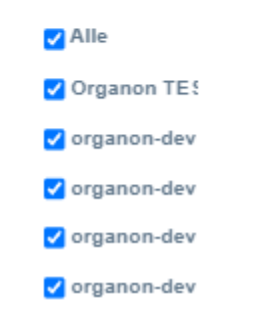

**7.** Fügen Sie die Adresse und die Steuernummer hinzu und klicken Sie dann auf **Speichern und Fortsetzen**

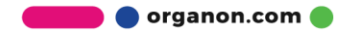

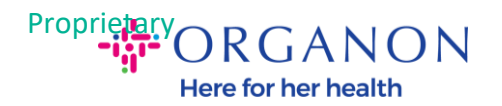

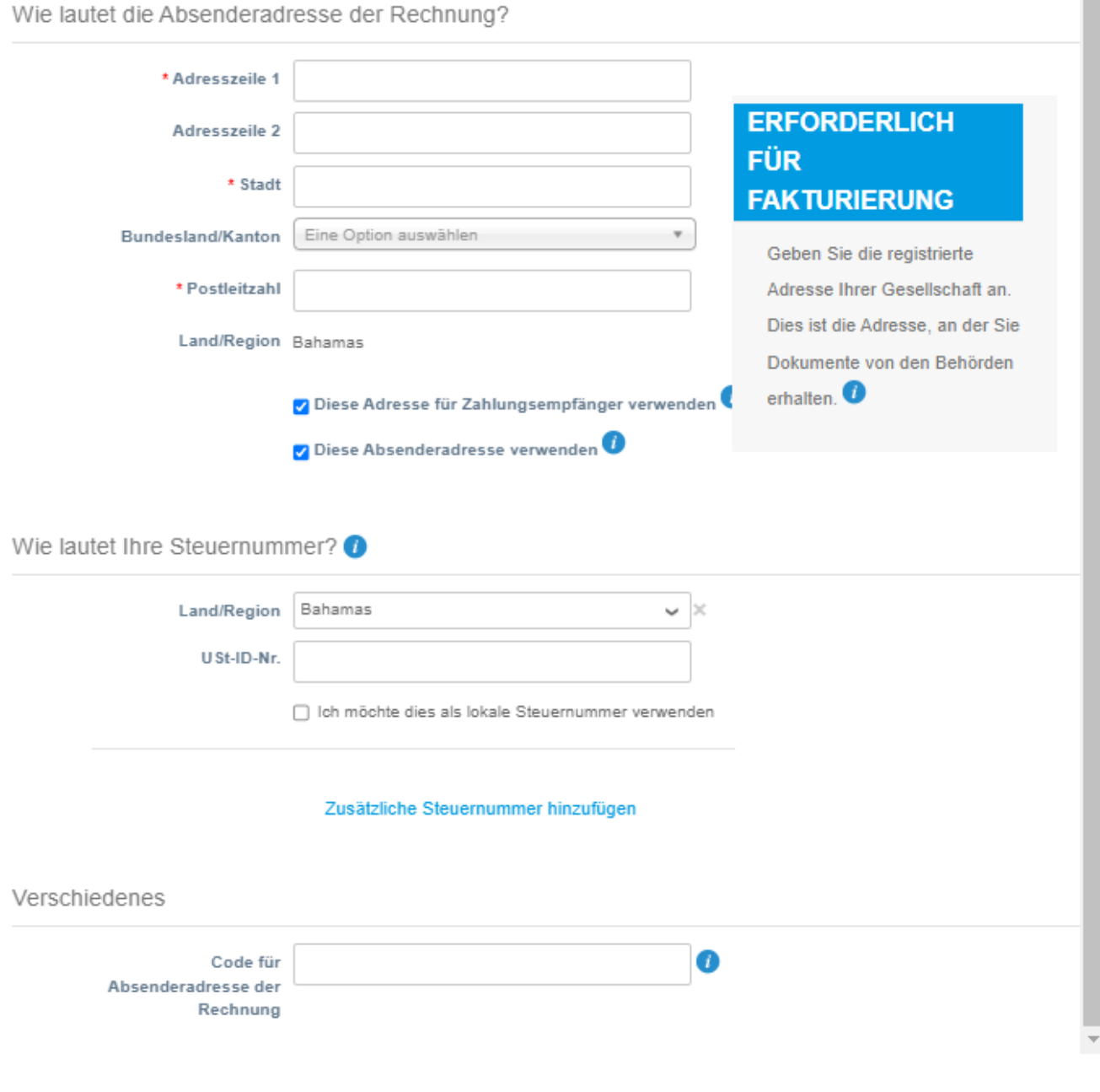

**8.** Gehen Sie auf der nächsten Seite zu **Zahlungsart** und wählen Sie aus dem Dropdown-Menü **Adresse Bankkonto** und **Virtuelle Karte** aus. Die Adresse wird aus den in den vorherigen Schritten bereitgestellten Informationen vorab ausgefüllt.

Abbrechen

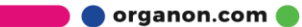

**Speichern und Fortsetzen** 

m

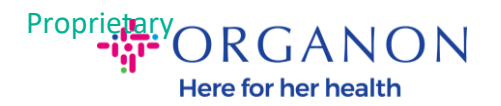

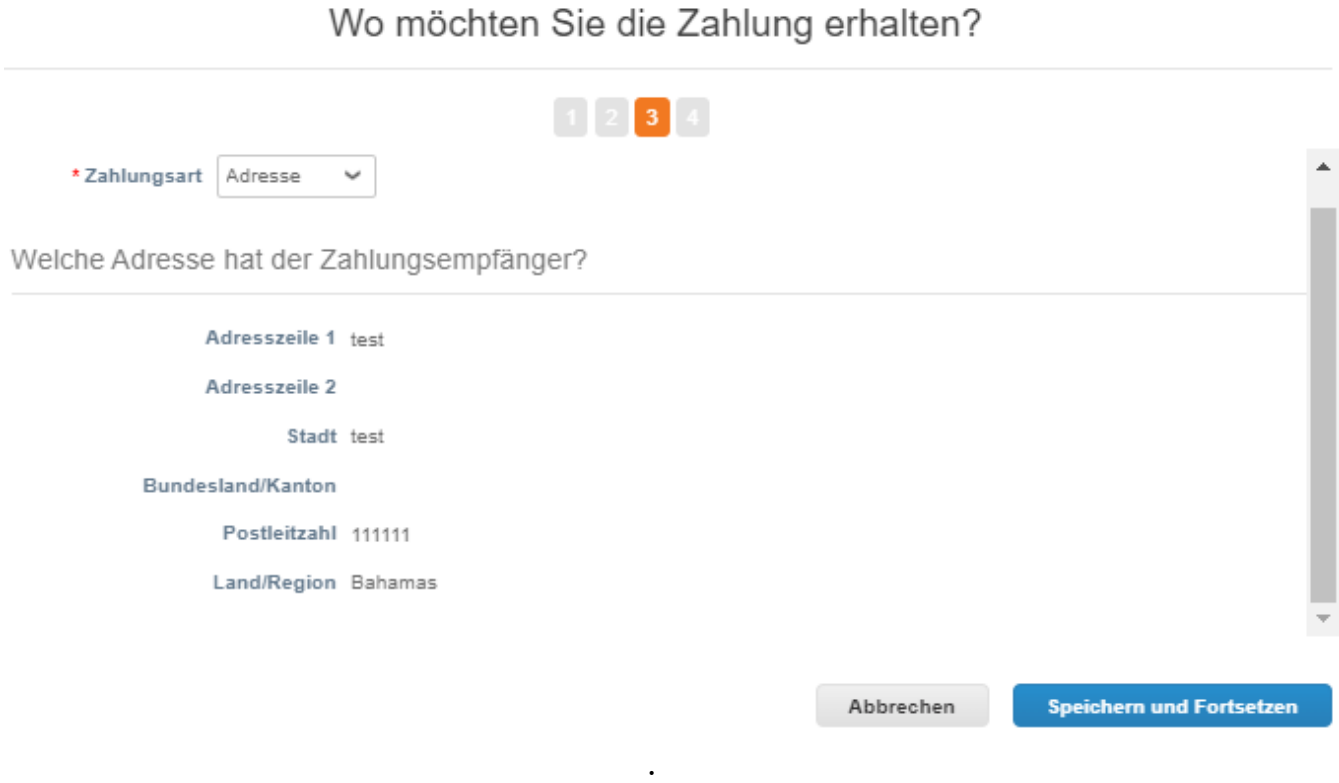

- **a.** Wählen Sie **Adresse**, wenn Sie einen Scheck per Post erhalten möchten, und geben Sie die Adresse ein
- **b.** Option **Virtual Card**, wenn Sie virtuell bezahlt werden möchten und die Karteninformationen eingeben (N/A für Organon)
- **c.** Option **Bankkonto**, wo Sie alle erforderlichen Informationen hinzufügen müssen

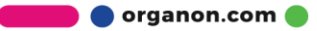

 $\gg$ 

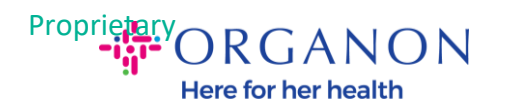

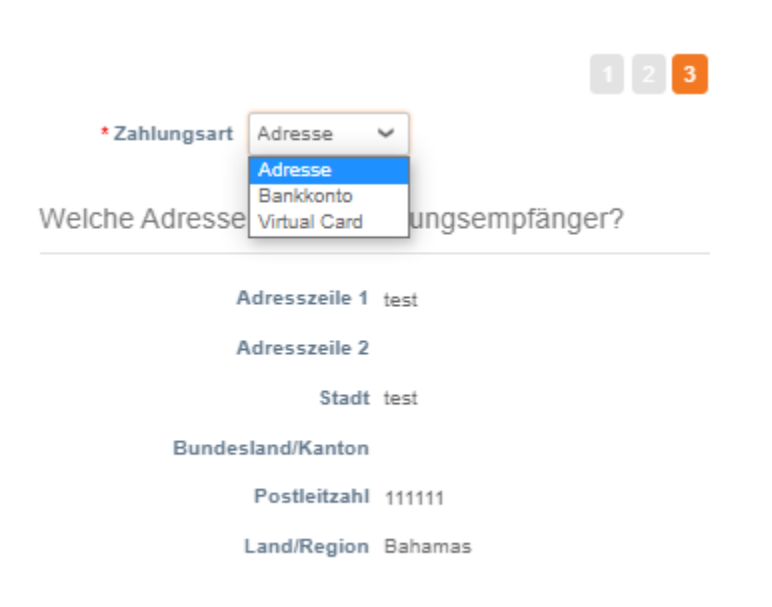

*Hinweis: Bewegen Sie den Mauszeiger über das Informationssymbol, um weitere Details zur erforderlichen Formatierung zu erhalten.*

*Hinweis: In Coupa und Organon müssen genaue Daten gepflegt werden, um Zahlungsverzögerungen zu reduzieren.*

#### **9.** Klicken Sie auf **Speichern und Fortsetzen**

**10.** In dieser Phase können Sie einen weiteren **Zahlungsempfänger hinzufügen** (Adresse und Bankkonto), eine juristische Person deaktivieren oder bearbeiten (verwalten).

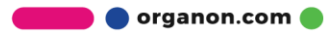

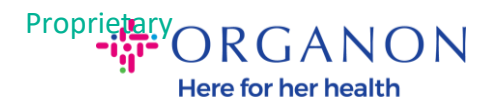

#### Wo möchten Sie die Zahlung erhalten?

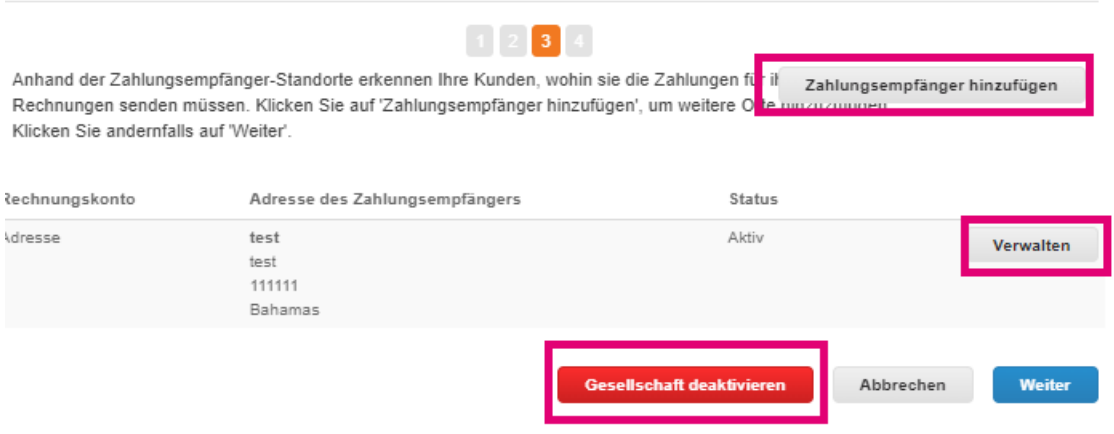

#### **11.** Wählen Sie **Weiter**

**12.** Klicken Sie weder auf **Zahlungsempfänger hinzufügen** noch auf **Verwalten**.

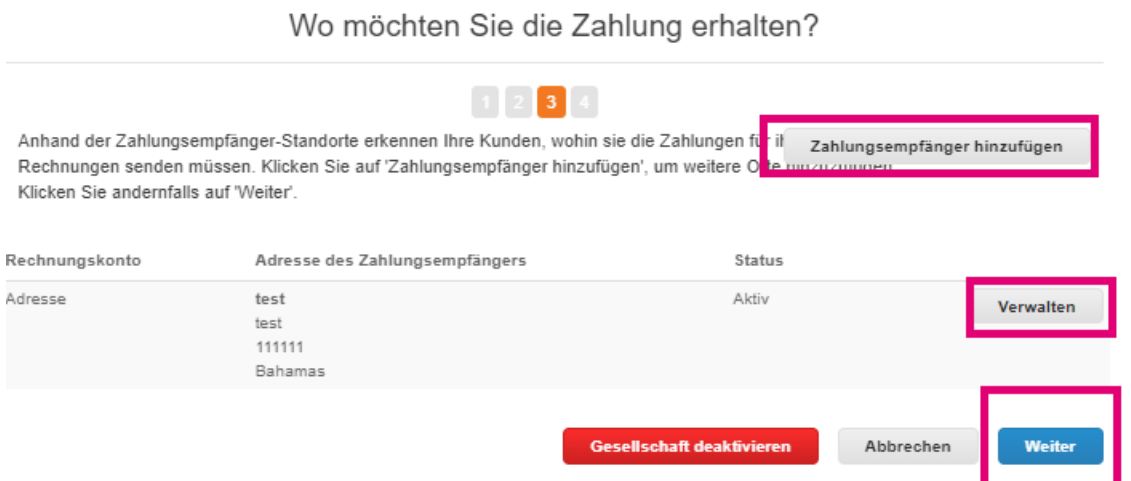

**13.** Wählen Sie **Fertig**. Jetzt kann die juristische Person auf den neuen Rechnungen verwendet werden.

**O** organon.com

 $\bar{\times}$ 

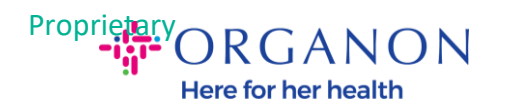

## Setup abgeschlossen

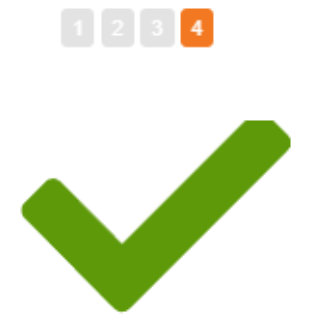

Herzlichen Glückwunsch!

Diese Gesellschaft kann nun für neue Rechnungen verwendet werden.

Um eine Zahlung zu erhalten - Die meisten Kunden erfordern, dass Sie ihnen diese Zahlungsinformationen senden in zusätzlich zur Bereitstellung auf der Rechnung. O

- · Klicken Sie auf die Registerkarte 'Profil', um zu prüfen, ob Ihr Kunde ein Formular zur Erfassung von Zahlungsinformationen hat.
- Andernfalls müssen Sie sie ihnen über einen anderen Kanal senden.

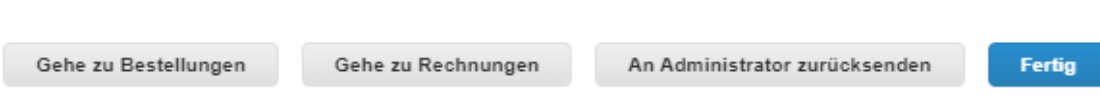

Wenn Sie möchten, dass Änderungen Ihrer Bank- oder Überweisungsdaten auch auf Organon-Seite wirksam werden, wenden Sie sich an Ihren **Organon-Vertreter**.

COUPA kann nur einen Zahlungsempfänger pro Lieferant erstellen.

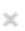

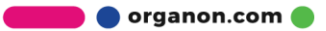